# Aprire il file con Adobe (versione pari <sup>o</sup> superiore <sup>a</sup> X)

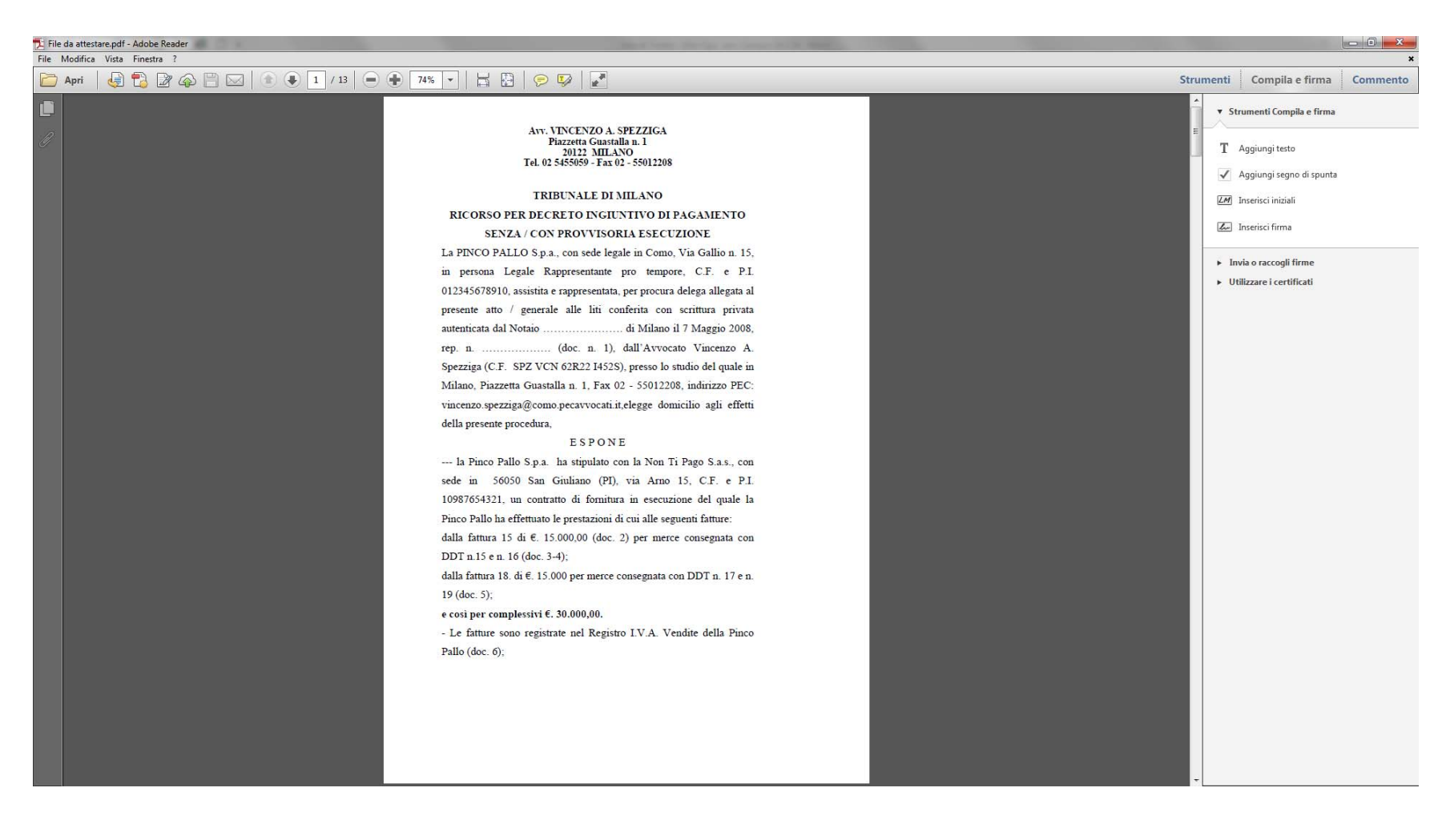

# Cliccare su "Commento" <sup>e</sup> poi su "T aggiunta testo"

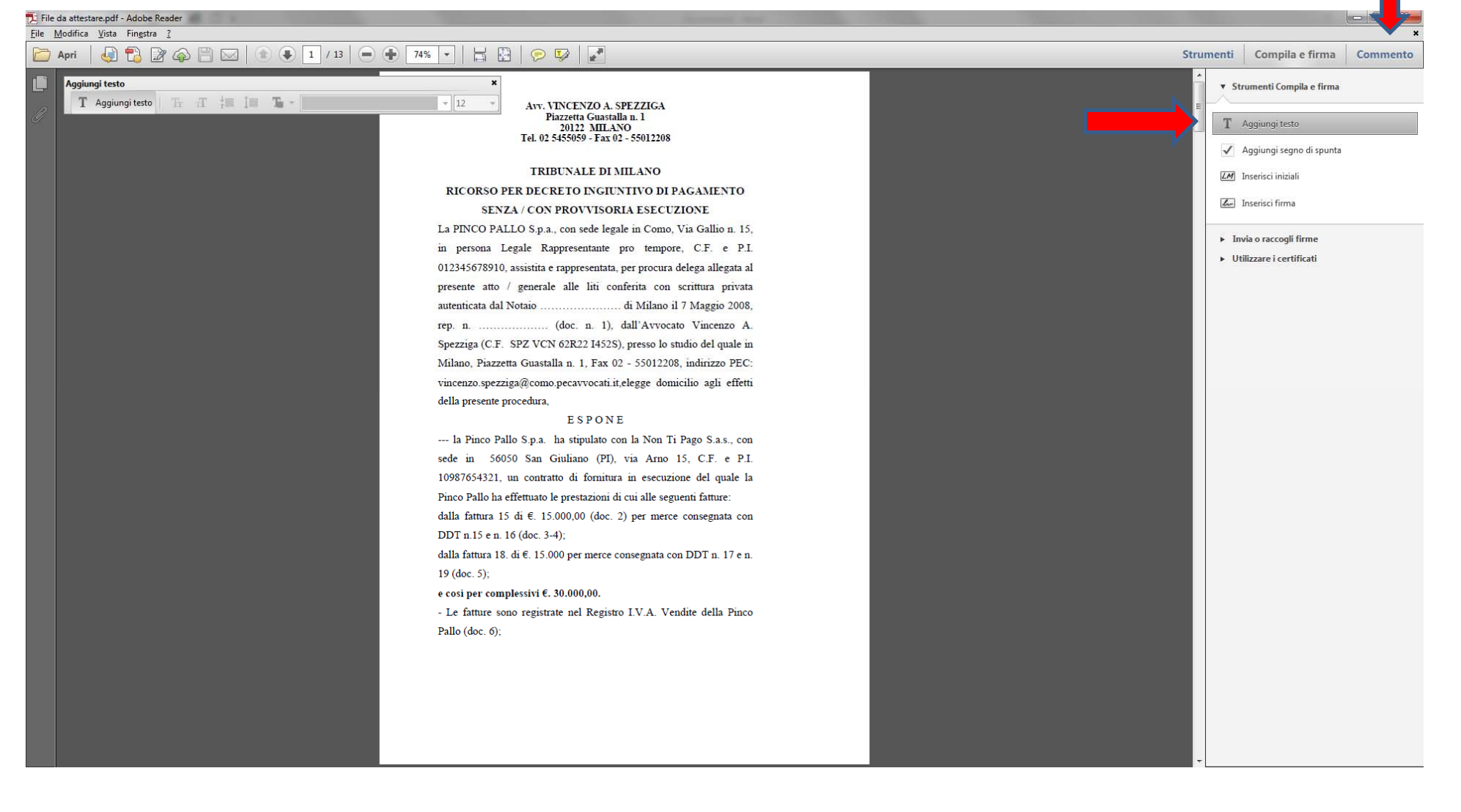

#### Portare il cursore sul punto dove vogliamo inserire l'attestazione <sup>e</sup> scriverla

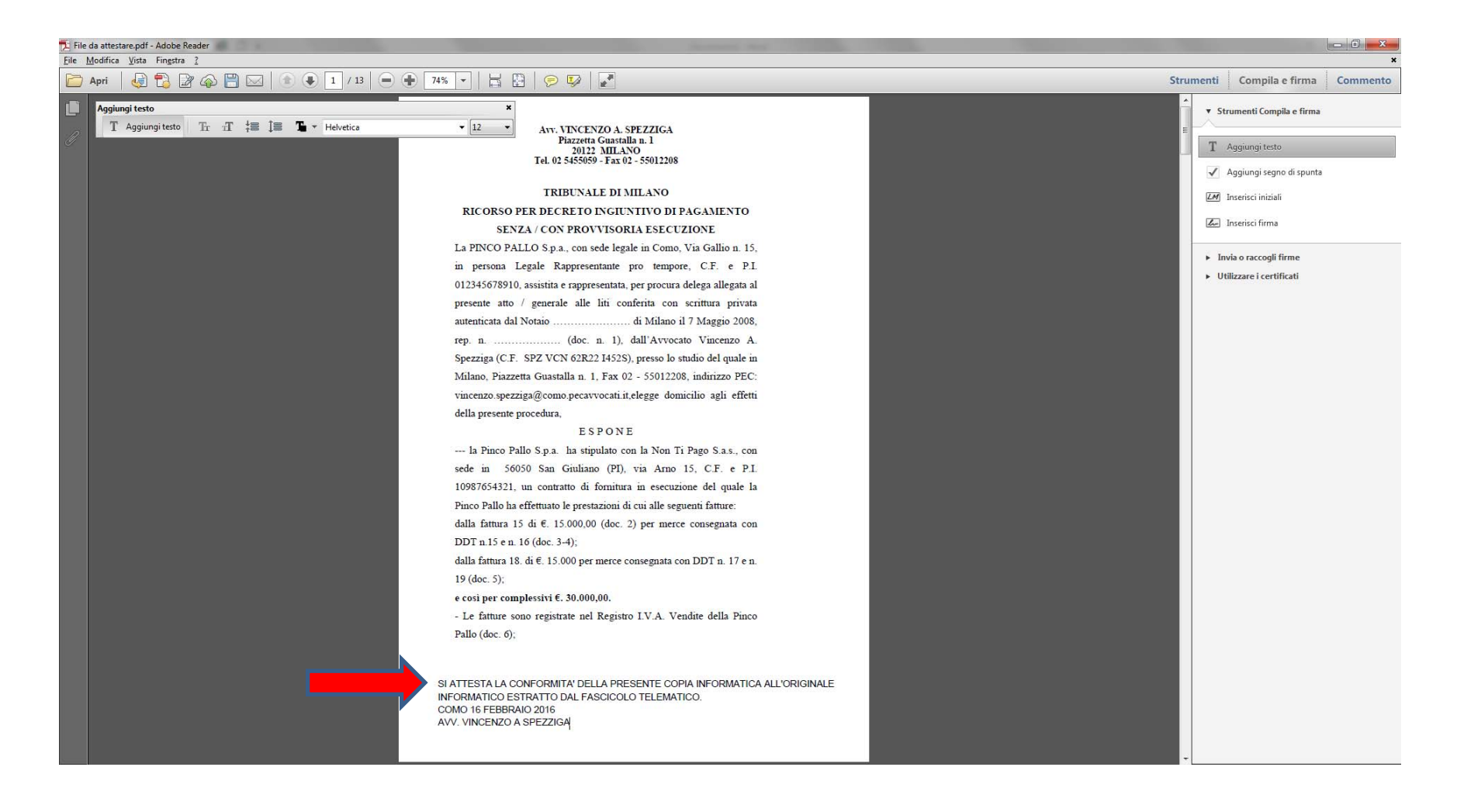

# Salvare il file nella posizione voluta

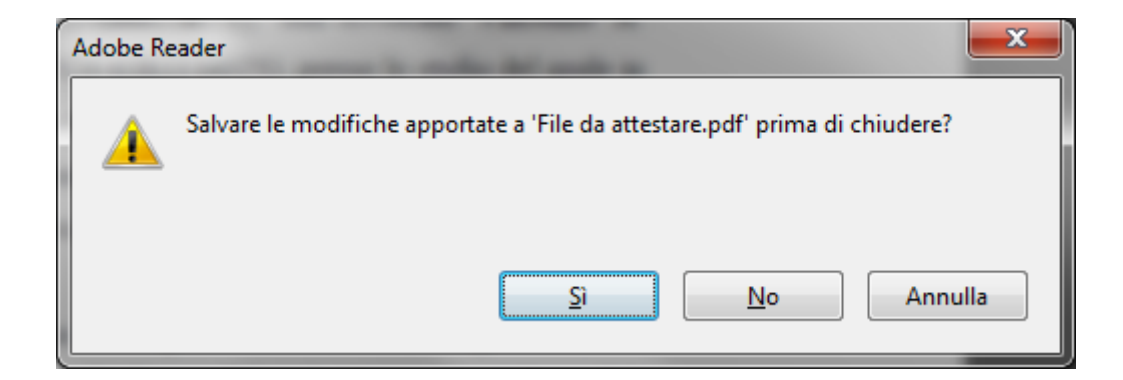

# SE IL FILE DA AUNTENTICARE NON CONSENTE MODIFICHE?

Ad esempio file contenenti provvedimenti del Giudice

# Abbiamo due possibilità

- Aprire il file con un programma che consenta le modifiche (ad es. Adobe Acrobat, <sup>o</sup> PDF‐ XChange Editor), normalmente versioni <sup>a</sup> pagamento di programmi gratuiti ma con meno funzionalità
- Aprire il file con Google Chrome <sup>e</sup> salvarlo come PDF

### **Aprire il file con Google Chrome <sup>e</sup> salvarlo come PDF**

1) Salviamo il file da autenticare sul desktop;

2) Lo apriamo con Google Chorme, cliccando sull'iconasalvata sul desktop e trascinandola nelcampo del browser dove si scrivono gli indirizzi

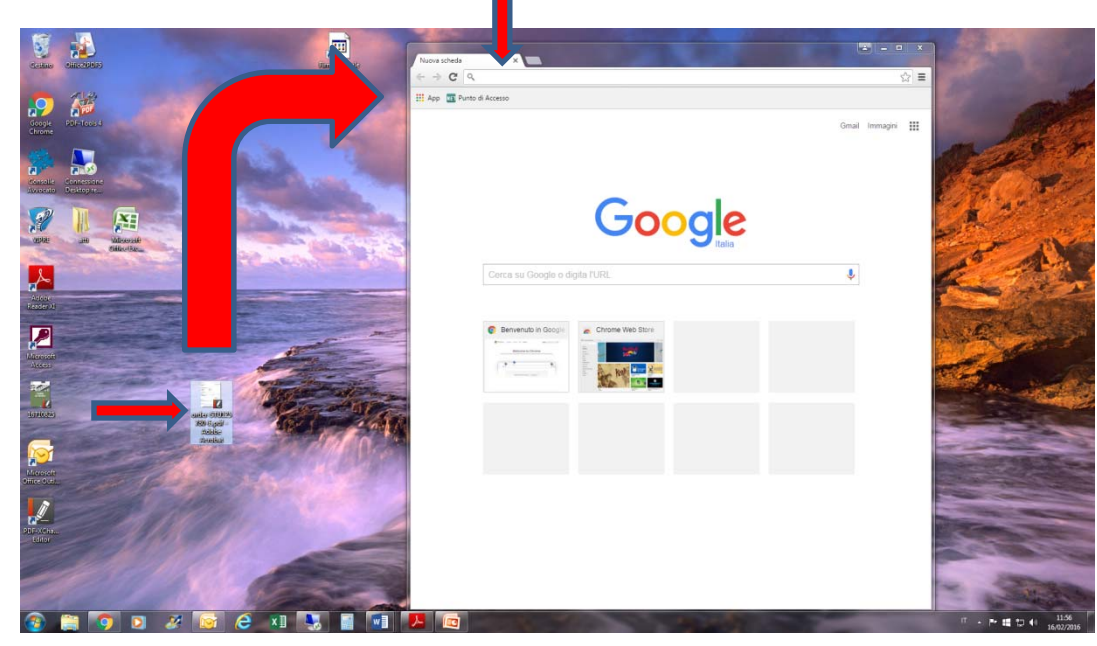

#### **Aprire il file con Google Chrome <sup>e</sup> salvarlo come PDF**

3) Attivare la procedura di stampa premendo contemporaneame nte i tasti "ctrl" <sup>e</sup>  $''p''$ 

4) Selezionare il tasto «Modifica»

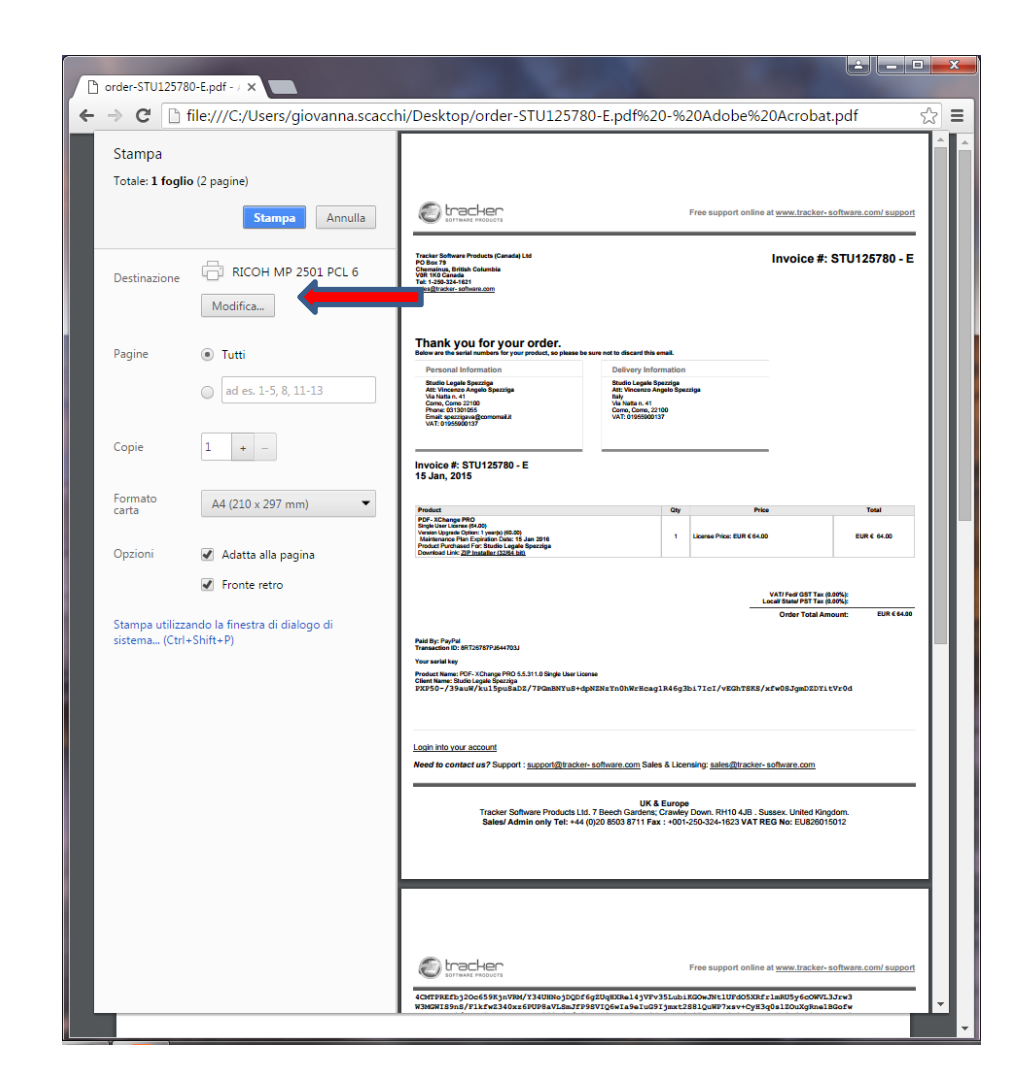

#### **Aprire il file con Google Chrome <sup>e</sup> salvarlo come PDF**

5) Scegliere l'opzio‐ ne "Salva come PDF"

6) Seguire la proce‐ dura ordinaria disalvataggio

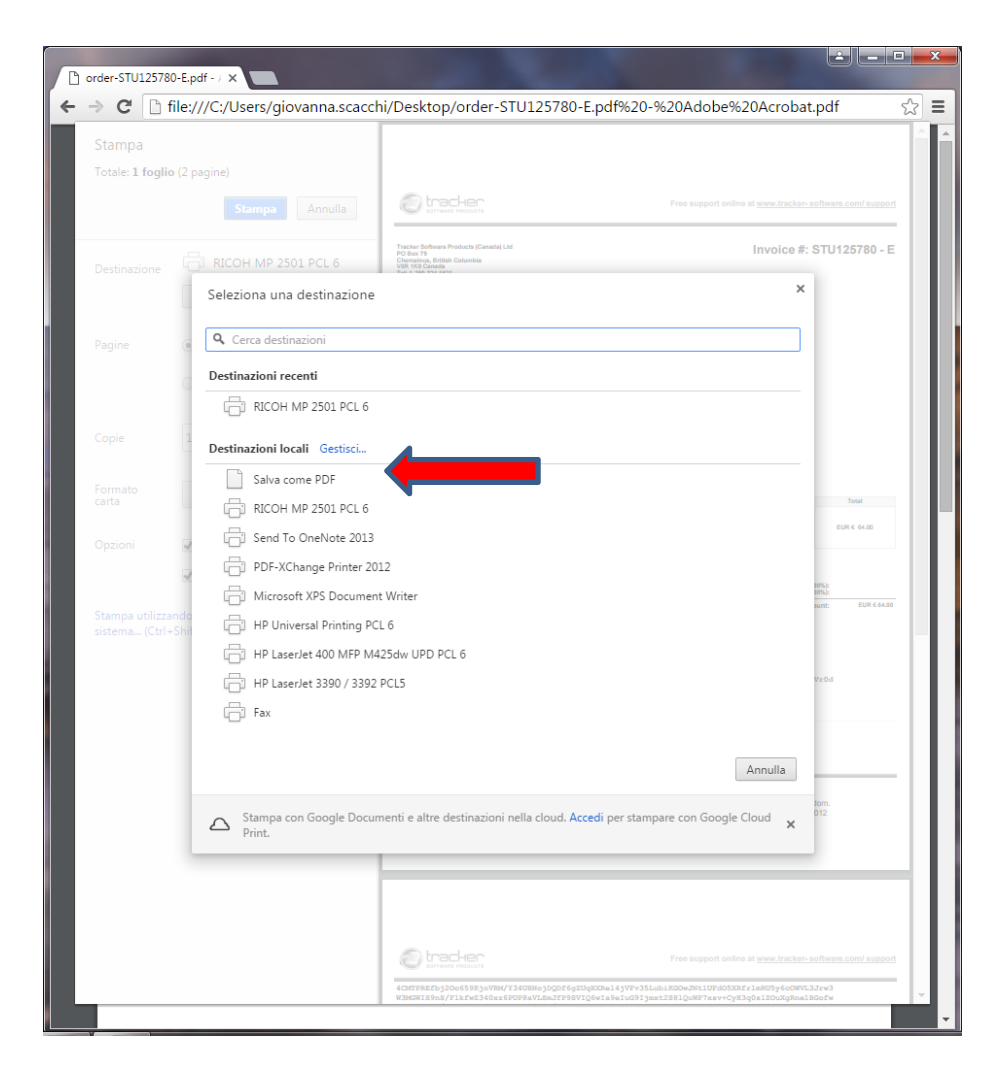

#### **Aprire il file con Google Chrome <sup>e</sup> salvarlo come PDF**

7) Il file in PDF così salvato sarà modificabile. Perciò si opererà come visto all'inizio con l'inserimento della attestazione di conformitàcon il programma Adobe Reader (versione pari <sup>o</sup> superiore <sup>a</sup> X).